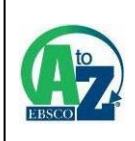

# **EBSCO A-to-Z**

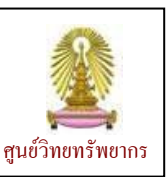

EBSCO A-to-Z เป็นเครื่องมือที่ใช้ในการค้นหา/ ระบุแหล่งของสิ่งพิมพ์ อาทิ วารสารอิเล็กทรอนิกส์ในฐานข้อมูล ื่ ิ่ ฉบับเต็มที่มีสิทธิ์เข้าใช้งาน โดยมีการทำงานบนเว็บเพื่อให้ผู้ใช้เข้าใช้งานผ่านทางออนไลน์ได้ สามารถใช้งานด้วยการ ไล่เรียงจากรายชื่อสิ่งพิมพ์ หรือ จากสาขาวิชา และด้วยการค้นหาจากรายชื่อสิ่งพิมพ์ สำนักพิมพ์ หรือ ISSN ื่ นอกจากนี้ยังให้ข้อมูลเกี่ยวกับช่วงเวลาที่สามารถเข้าใช้งาน และการเชื่อมโยงไปยังข้อมูลแจ้งสิทธิ/ข้อจำกัดของการ ี่ ี่ เข้าใช้งาน ศูนย์วิทยทรัพยากร (สถาบันวิทยบริการ เดิม) บอกรับบริการนี้เพื่ออำนวยความสะดวกแก่ประชาคมจุฬาฯ ในการทราบถึงแหล่งข้อมูลที่สามารถเข้าใช้งานเอกสารฉบับเต็มได้ ี่

## การเข้าใช้งาน

จาก URL: [http://www.car.chula.ac.th/curef-db/](http://www.car.chula.ac.th/curef-db/ slist.html#general)  [slist.html#general](http://www.car.chula.ac.th/curef-db/ slist.html#general) เลือก EBSCO A-to-Z จะพบ หน้าจอดังภาพ

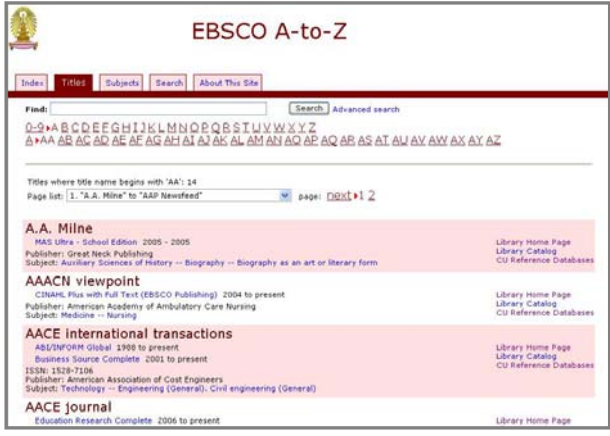

## **การใชงาน / การเรยกด ี ูผลลัพธ**

มีทางเลือกใช้งานดังนี้

 ใชกรณีที่ตองการไลเรียงดูรายช อฐานขอมูลและ ื่ รายช อของส งพิมพอิเล็กทรอนิกสฉบับเต็ม โดยจะ ื่ เชื่อมโยงไปยังหน้าหลักของฐานข้อมูลหรือรายชื่อ สิ่งพิมพ์ที่มีอยู่ในฐานข้อมูลแต่ละฐาน ดังตัวอย่าง

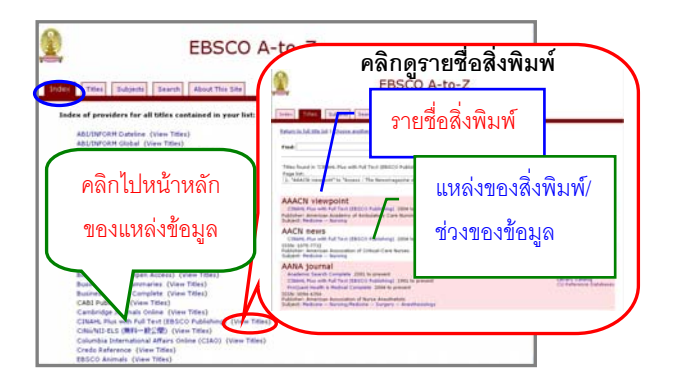

| ใช้เพื่อไล่เรียงดูรายชื่อของสิ่งพิมพ์ที่จัดเรียง ิ่ ตามลําดับตัวอักษร สามารถใชทางเลือก Find ที่ หน้าจอนี้ ค้นหารายชื่อจากรายการสิ่งพิมพ์ที่มีอยู่ได้ ื่ ิ่ เชน คนหาวารสารที่มีชื่อ "health care" และคลิกปุม จะได้ผลลัพธ์ของรายชื่อวารสารที่มีคำค้น ดังกล่าวอยู่ในชื่อเรื่อง และให้ข้อมูลของฐานข้อมูลที่มี ื่ วารสารดังกล่าว พร้อมช่วงเวลาที่สามารถเรียกดู เอกสารฉบับเต็ม และชื่อสำนักพิมพ์ดังตัวอย่าง ื่

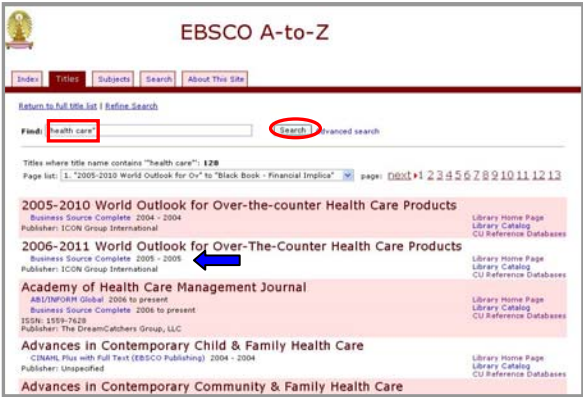

สามารถคลิกที่ชื่อฐานข้อมูลภายใต้รายชื่อวารสารที่ ต้องการเพื่อเข้าไปดูรายละเอียดของวารสารดังกล่าว ื่ ดังตัวคย่าง

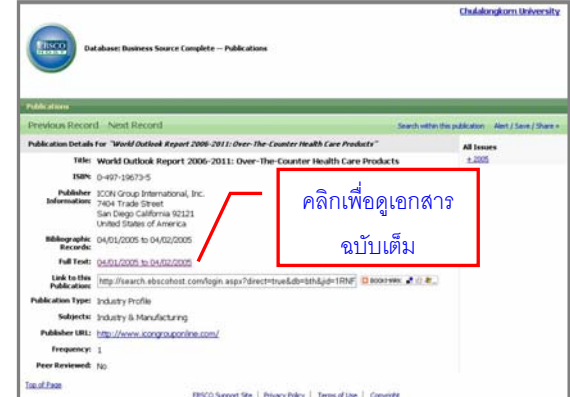

จะพบทางเลือกใหเรียกดูเอกสารฉบับเต็มดังตัวอยาง

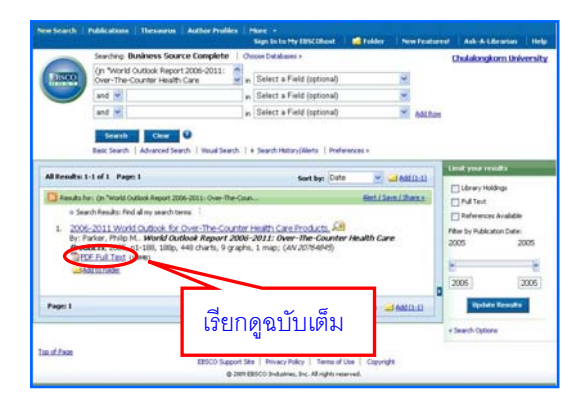

# นอกจากน ี้ที่แถบ **Title** ยังมีทางเลือก **Find**  สำหรับค้นหารายชื่อสิ่งพิมพ์อย่างรวดเร็วจากคำค้นที่ ื่ ิ่ ระบุ เช่น ค้นหาสิ่งพิมพ์ที่มีชื่อเกี่ยวกับ computer ได้ ี่ ผลลัพธ์ ดังตัวอย่าง

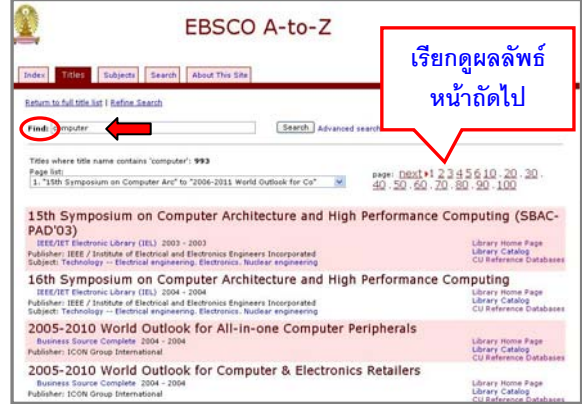

หากได้ผลลัพธ์จำนวนมาก ให้ค้นที่แถบ <mark>Search</mark> แทน

 ใชในกรณีที่ตองการไลเรียงช อส งพิมพตาม ื่ ิ่ สาขาวิชา เชน เลือกสาขา **Social Sciences** จะพบ การแบ่งเป็นสาขาย่อย และเมื่อคลิกเลือกสาขาที่ ต้องการ เช่น banking จะพบรายชื่อสิ่งพิมพ์ในสาขา ื่ ิ่ ดังกลาวพรอมการเชื่อมโยงไปยังฐานขอมูลที่มีสิ่งพมพิ ในสาขานั้นๆ ดังตัวอย่าง

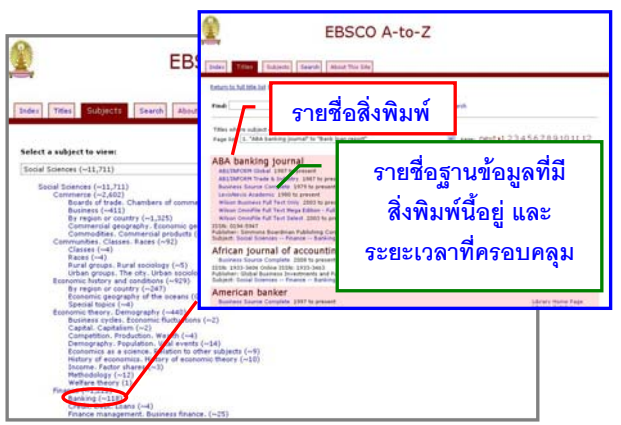

<mark>โ<sup>รearch</sup>, ใช้ในกรณีต้องการค้นหาอย่างเจาะจง (หรือ</mark> คลิกท ทางเลือก **Advanced search** บนแถบ **Title**) ี่ จะพบหน้าจอ ซึ่งสามารถค้นหาได้จาก ิ่ ู สื่อสิ่งพิบพ์ สำนักพิมพ์ หมายเลข ISSN หรือสาขาวิชา เช่นค้น สาขาวิชา (subject) ที่เกี่ยวกับ education ดังตัวอย่าง ี่

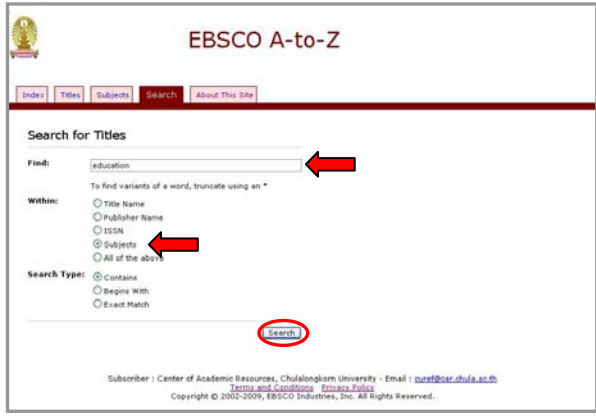

### ผลลัพธ์ที่ได้ เป็นดังตัวอย่าง

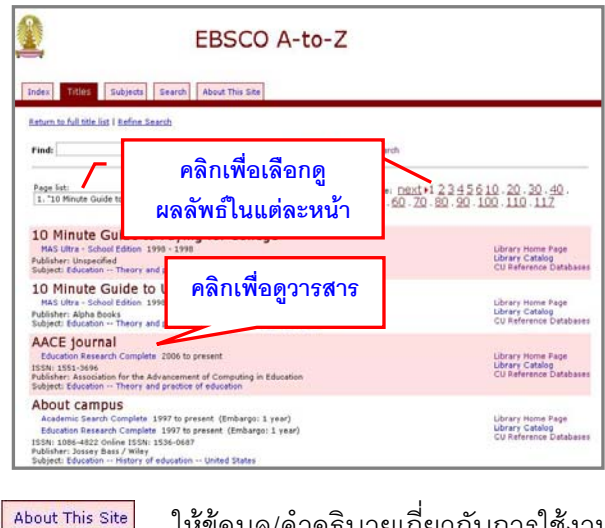

| ให้ข้อมูล/คำอธิบายเกี่ยวกับการใช้งาน ี่ ฐานน ֺ֪֪֪ׅ֦֪֪֦֖֧֦֝֟֟֟֟֟֟֟֟֟֟֟֟֟֟֟֟֟֟֟֟֟֡֬֟֓֟֡֟֟֩֕֓֞֟֟ **การส งพิมพ ั่**

หากต้องการสั่งพิมพ์หน้าเว็บที่ปรากฏ ให้ใช้ทางเลือก ั่  $File$  -> Print ของเบราว์เซอร์

#### **การออกจากการใชงาน**

เน ื่องจากไมมีทางเลือก **Logout** เม อเลิกใชงาน สามารถคลิกที่ <mark> $\times$ </mark> เพื่อปิดเบราว์เซอร์ หรือเปลี่ยนไป ใช้งานเว็บอื่นได้ตามต้องการ

> จัดทําโดยกัลยายังสุขยิ่ง ฝายบริการชวยคนควาวิจัย ศูนยวิทยทรัพยากรจุฬาฯ (ฉบับพิมพคร งท ี่ 3) เมษายน 2553ั้